# elmeg IP620 und IP630 an Digitalisierungsbox Basic (Zyxel)

Stand März 2019

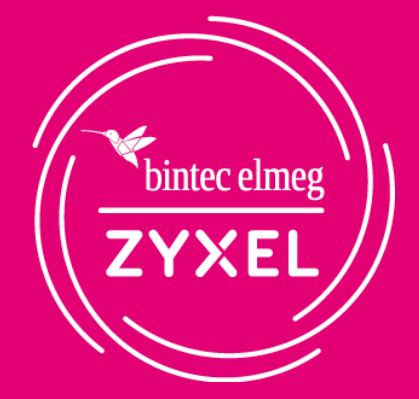

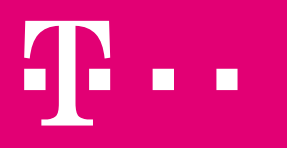

**ERLEBEN, WAS VERBINDET.** 

#### Voraussetzung

**BAS** 

 $\widehat{\mathbf{u}}$ ⊕ Ç ক্ল  $\Box$  $\odot$ ≎  $\lambda$ 

 $\equiv$ 

#### Voraussetzung:

Es wird davon ausgegangen, dass die Erstkonfiguration der Digitalisierungsbox abgeschlossen ist, ein Internetzugang besteht und die VoIP-Rufnummern automatisch eingerichtet wurden und registriert sind.

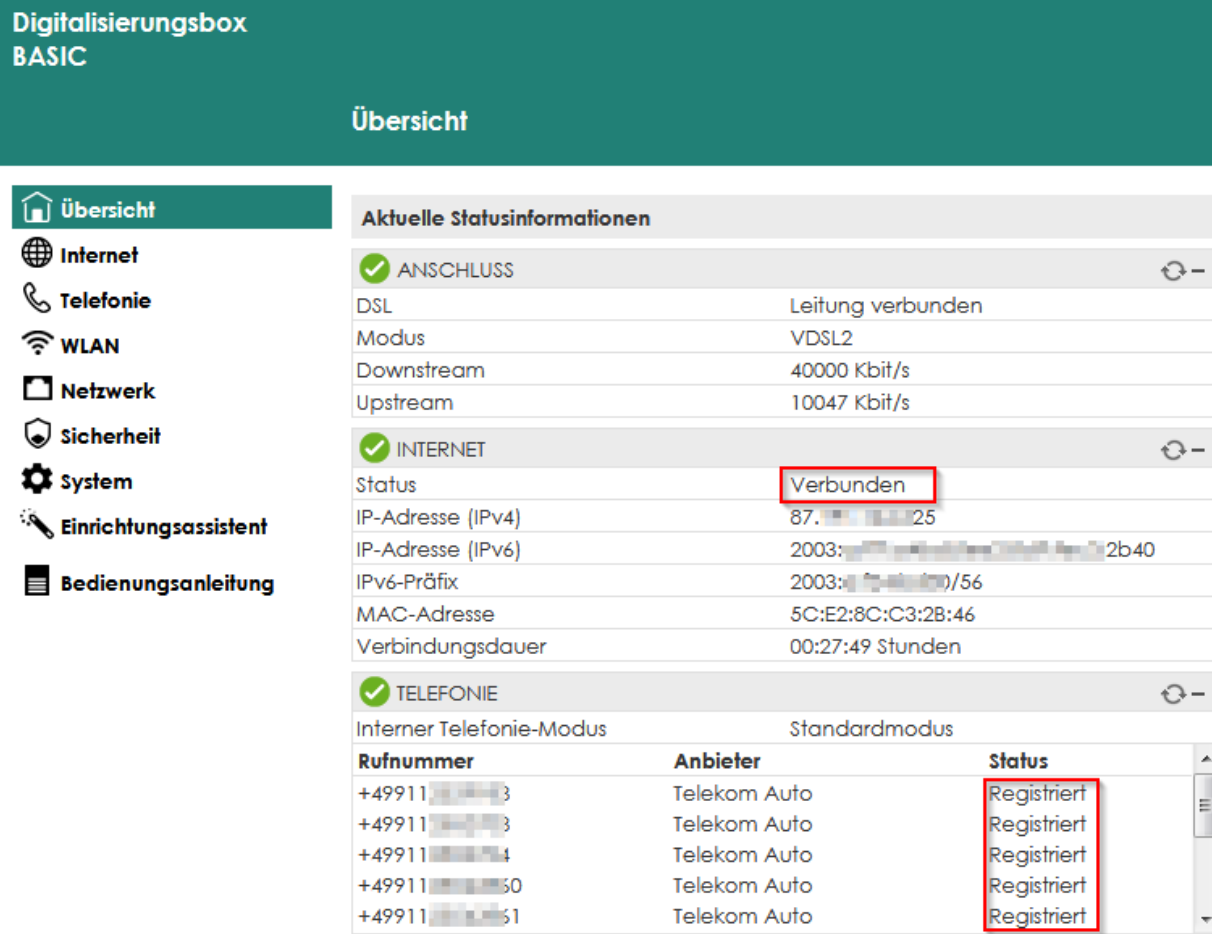

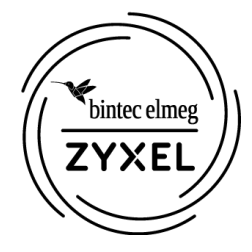

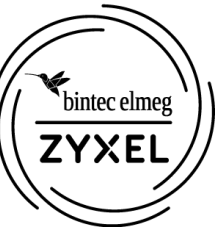

In die |∰ ∣೯  $\left( \mathbf{\hat{Q}}\right)$  STANDARD Expertenansicht wechseln Benutzer: admin ৎ Expertenansicht:  $\Box$ Spr Auf Expertenansicht umscha Aktiviert ⊰ Abmelden 5C:E2:8C ZYXEL-18 **netzwerk ALC Contract** Unter Telefonie -> **Digitalisierungsbox** MHORRD  $\left( \mathbf{\mathcal{Q}}\right)$  experte **BASIC** Allgemein den Telefonie / Allgemein Telefoniemodus i Übersicht **Interner Telefonie-Modus** von Standard auf **Internet Standardmodus** & Telefonie Im "Standardanschluss" werden in der Grundeinstellung eingehende Gespräche an allen internen Leitungen signalisiert. Wollen Sie das Gerät an einem SIP-Trunk-**Telefonanlage** Anschluss betreiben, muss eine andere Betriebsart gewählt werden. Die Konfiguration der verfügbaren analogen Leitungen erfolgt über die Letzte Gespräche "Rufnummernzuordnung". Die Konfiguration für ISDN erfolgt im Telefon. Allgemein umschalten**Telefonanlagenmodus** VolP-Anbieter Wenn Sie die interne Telefonanlage nutzen möchten, können Sie diese hier über den Punkt "Telefonanlagenmodus" aktivieren. Achtung: Wenn Sie eine externe Telefonanlage an den ISDN-Port Ihres Gerätes anschließen, dann darf diese Funktion nicht aktiviert werden. > Rufnummern Hinweis: Die SIP-Trunk-Unterstützung im Telefonanlagenmodus befindet sich aktuell noch im Beta-Status und es sind noch nicht alle Funktionen verfügbar. Rufnummernzuordnung SDN-Gatewaymodus > Leistungsmerkmale In dieser Betriebsart können Sie nur den internen ISDN-Port zum Weiterbetrieb der vorhandenen ISDN-TK-Anlage oder eines anderen ISDN-Endgerätes benutzen. Die > Wahlvorgaben analogen Ports des Gerätes stehen nicht mehr zur Verfügung. Bereits konfigurierte VoIP-Rufnummern ("SIP-Trunk" oder "MSN-basierte IP-Telefonie") werden automatisch dem ISDN-Port (Modus Anlagen- oder Mehrgeräteanschluss) zugewiesen. Anrufmonitor (NCID)

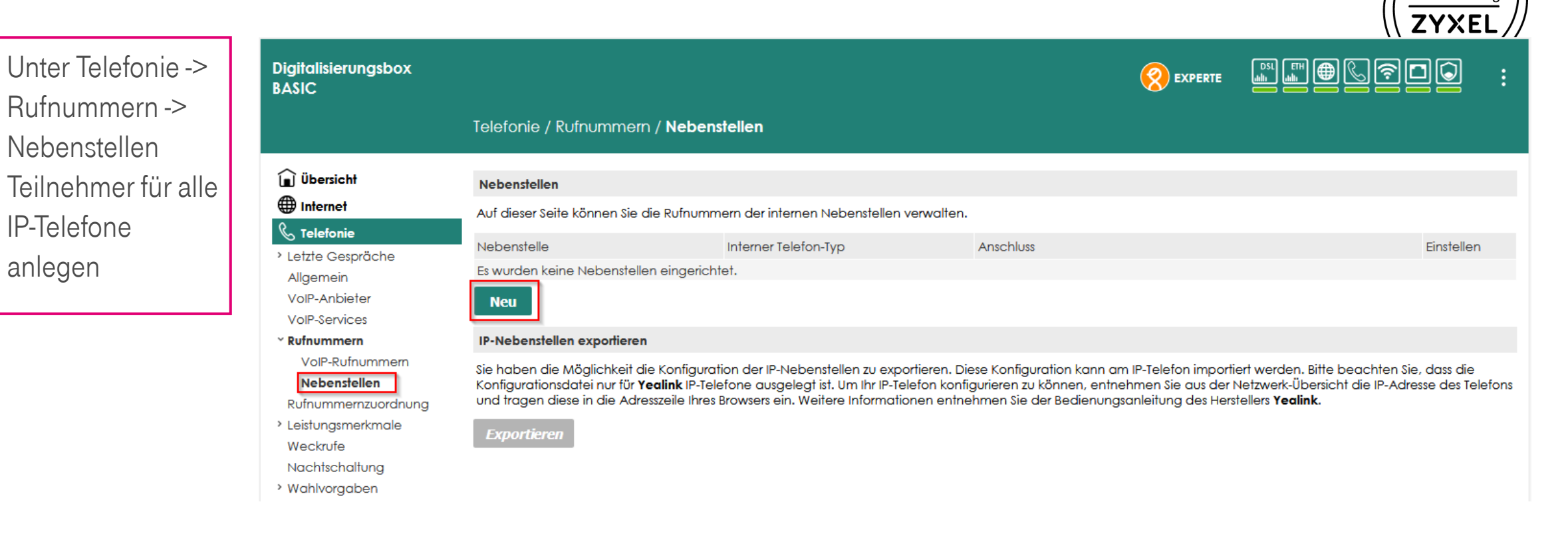

bintec elmeg

Digitalisiarungshov

Als Typ "IP" auswählen. Felder nach Bedarf ausfüllen. Empfohlen wird, die interne Nummer auch als Authentifizierungs-name zu verwenden.

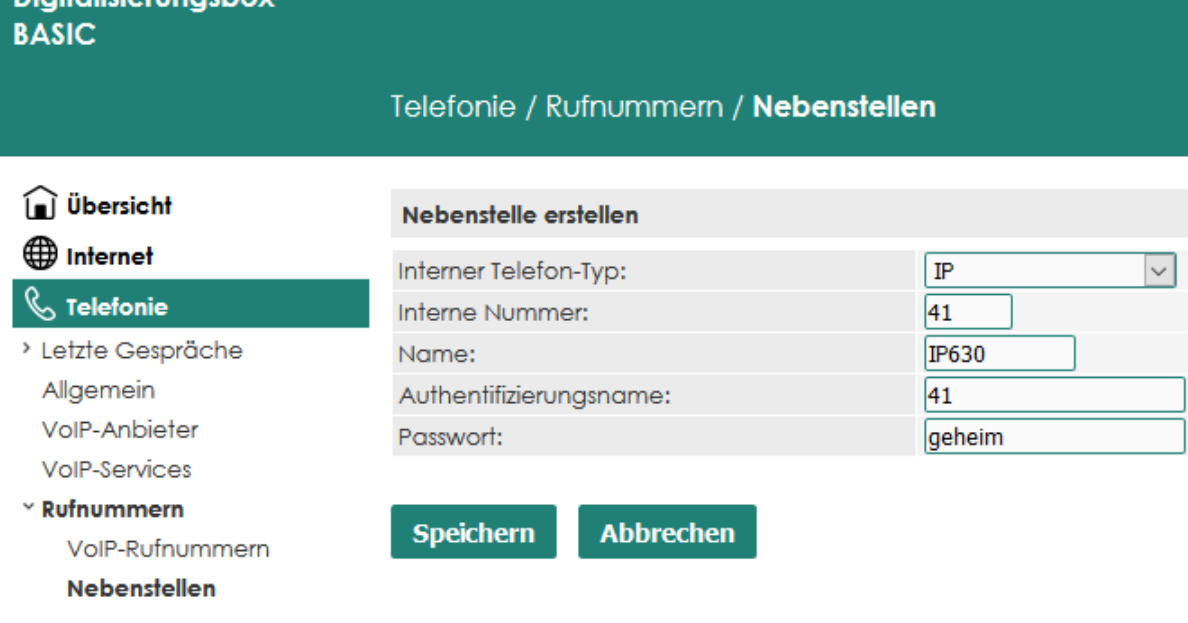

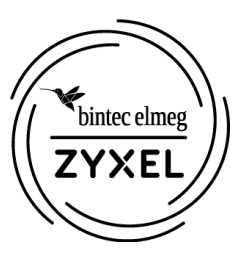

Für weitere

#### Einrichtung Digitalisierungsbox Basic

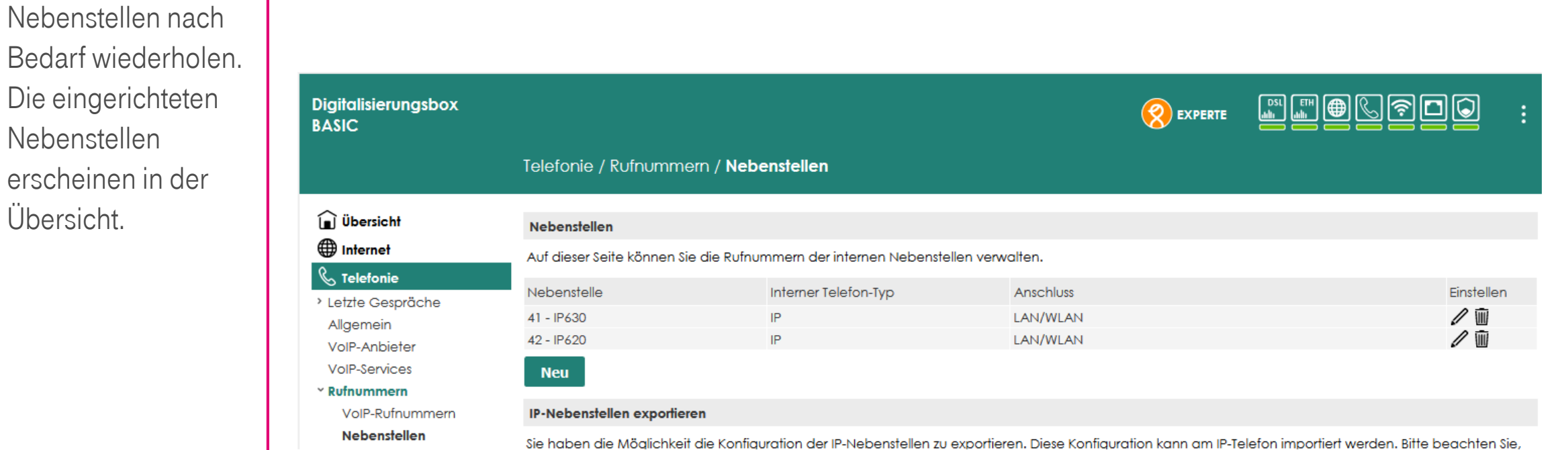

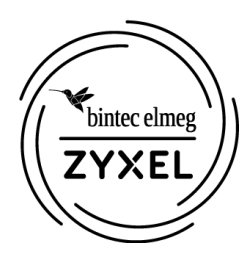

 $\bigoplus$  I  $\mathbb{C}$ 

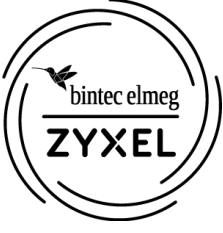

alananana

Unter Telefonie -> Rufnummernzuordnu ng wird festgelegt unter welcher Rufnummer die neuen Teilnehmer bei kommenden Gesprächen erreichbar sind und welche Rufnummer abgehend versendet wird.

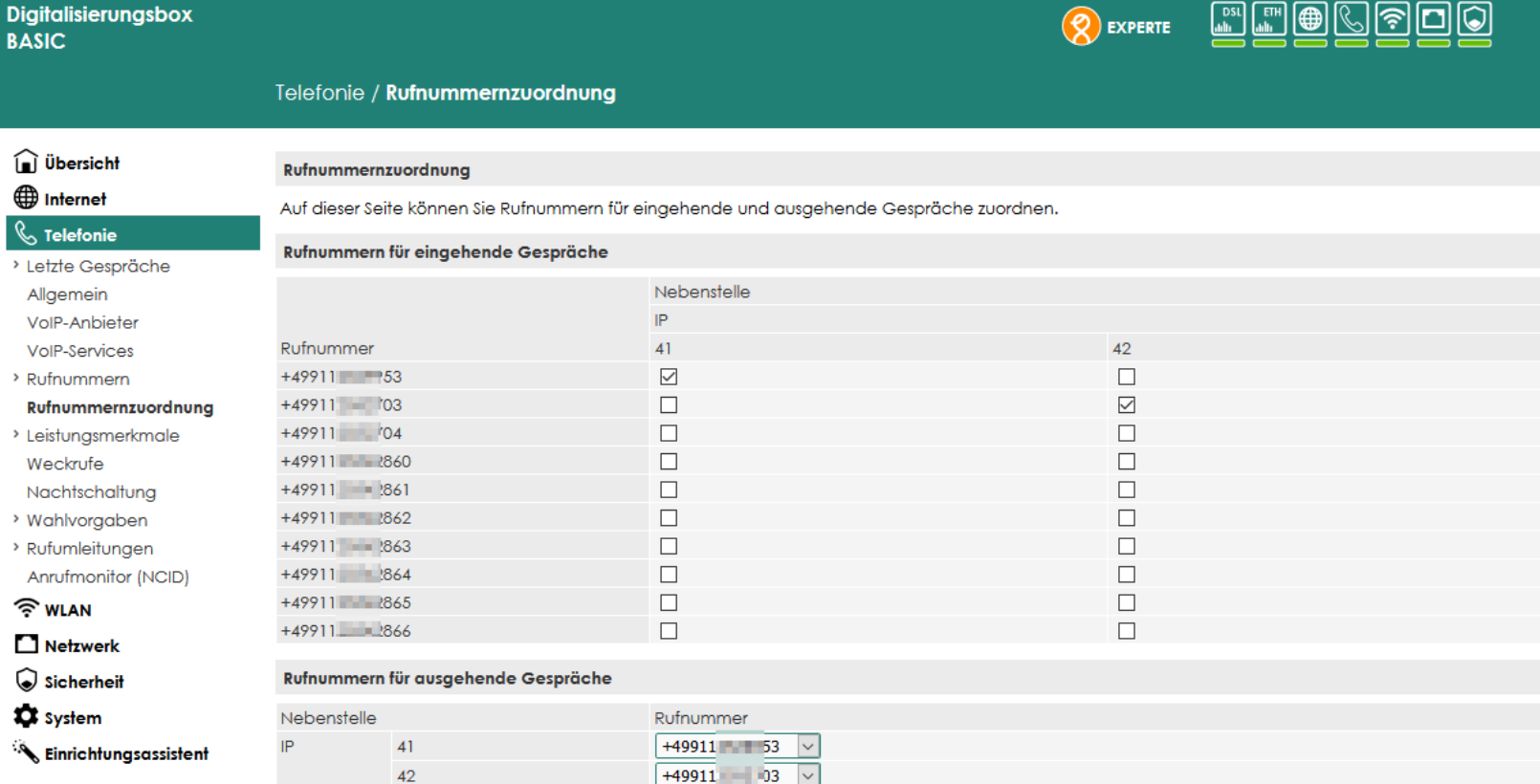

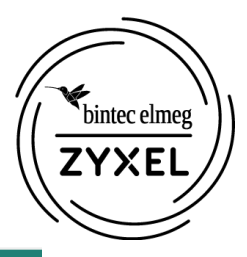

**MEANACIA** 

IP-Telefone anschließen und IP-Adresse auf der Übersichtsseite ermitteln

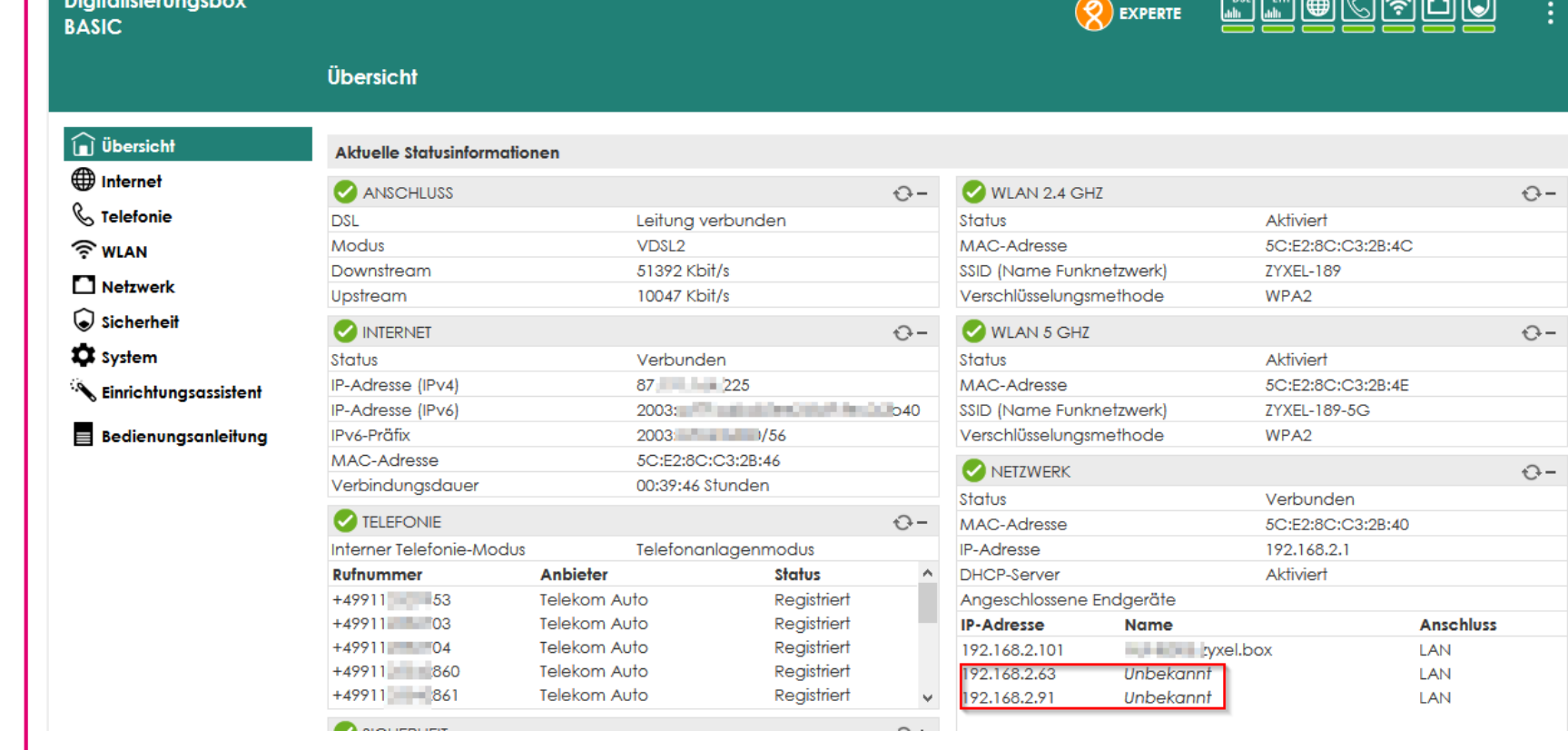

Empfehlung: Feste IP-Adresse konfigurieren. Hierzu in Netzwerk -> LAN - > Feste IP-Adresse wechseln und "Neu" klicken. Telefon im Dropdown-Menü auswählen und eine IP-Adresse eintragen.

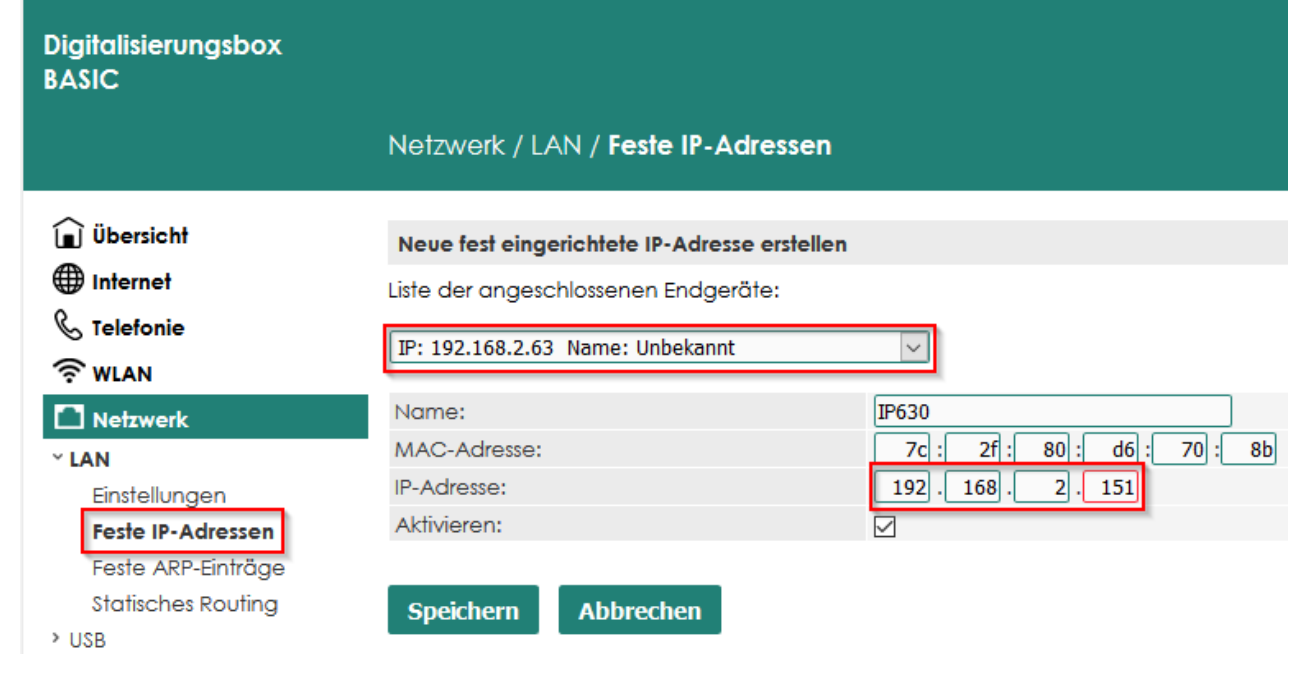

Nach dem Neustart der Telefone sind diese unter den fest eingestellten IP Adresse erreichbar.

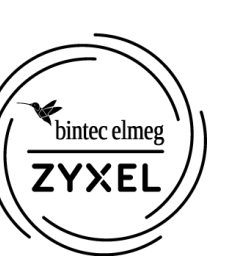

Die Einrichtung eines IP620 unterscheidet sich nur durch die fehlende Möglichkeit, Funktionstasten zu programmieren.

In das Webinterface des Telefons wechseln, Sprache auswählen und mit dem Standard Kennwort admin anmelden

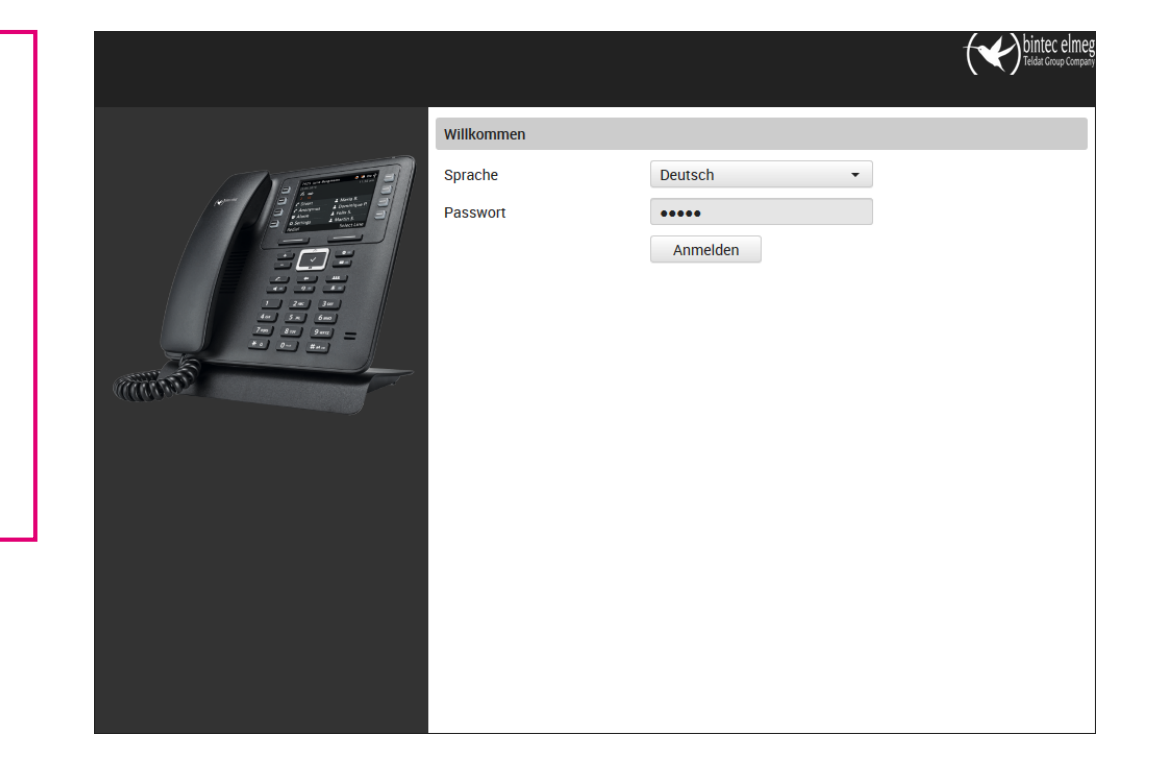

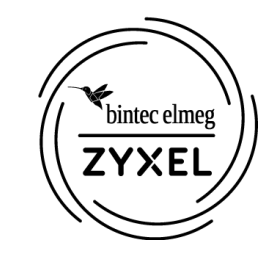

Die Anzeigesprache am Endgerät kann unter Einstellungen -> Tischtelefon -> Display auf Deutsch umgestellt werden

Unter Telefonie -> Verbindungen den ersten Eintrag für die Anmeldung an der Telefonanlage bearbeiten

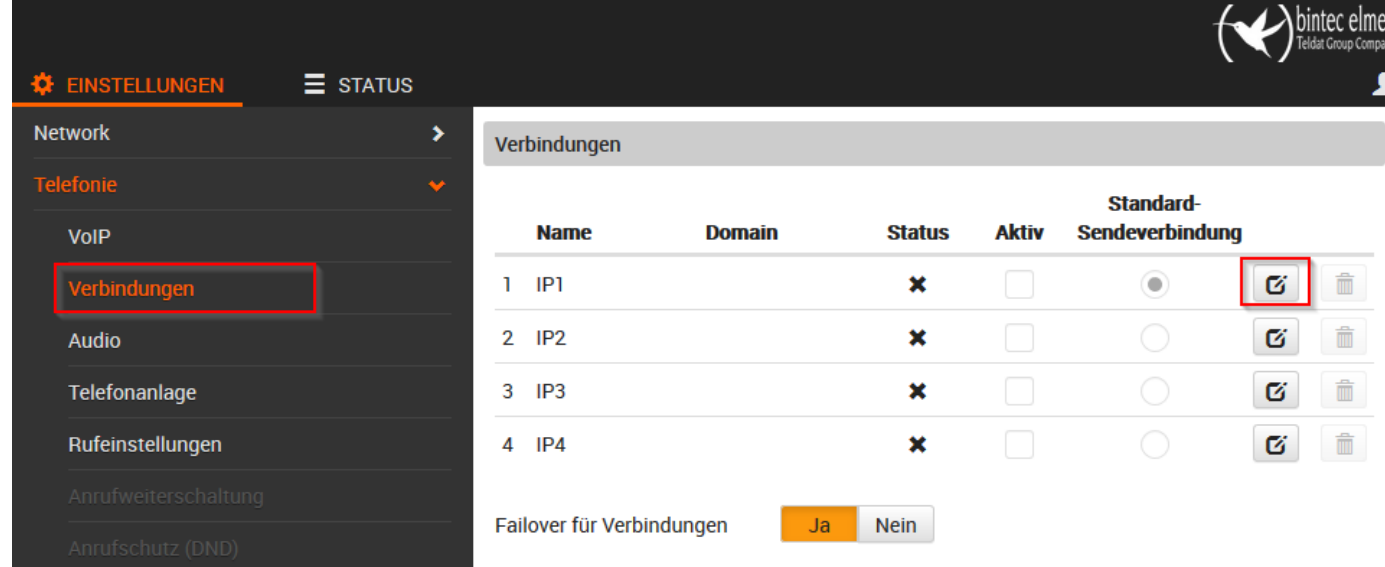

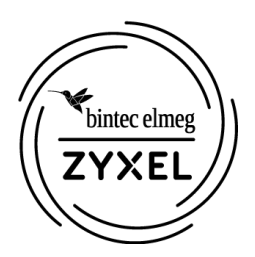

Verbindungsdaten eingeben wie zuvor in der Digitalisierungsbox. Als "Domain" und als "Registration -Server" die IP - Adresse der Digitalisierungsbox (Standard: 192.168.2.1) eintragen. Alle übrigen Einstellungen bleiben auf Standardwerten .

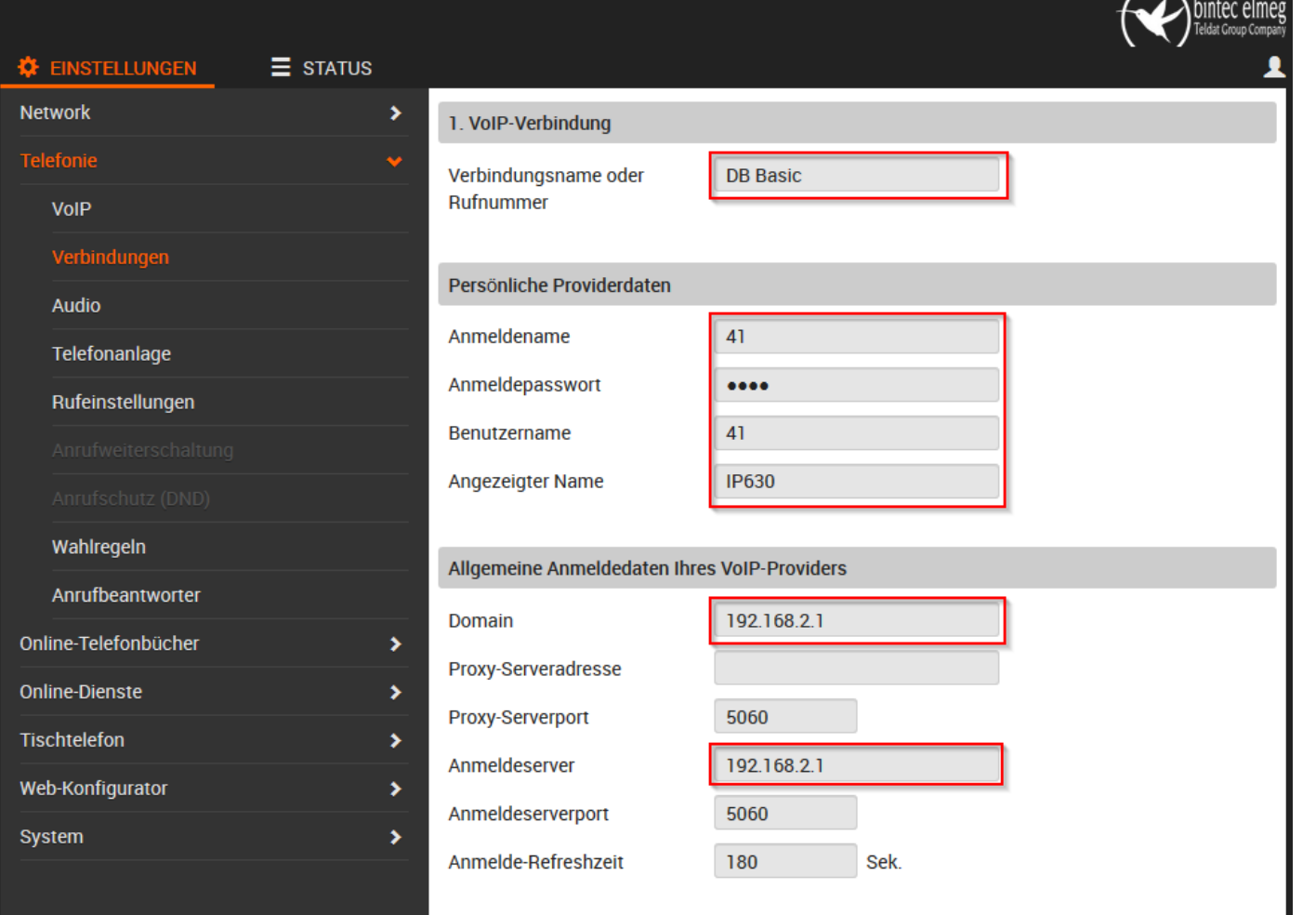

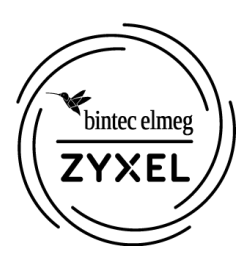

Für weitere Telefone wiederholen. Die Registrierten Telefone werden in der Digitalisierungsbox Basic unter Telefonie als Registriert angezeigt.

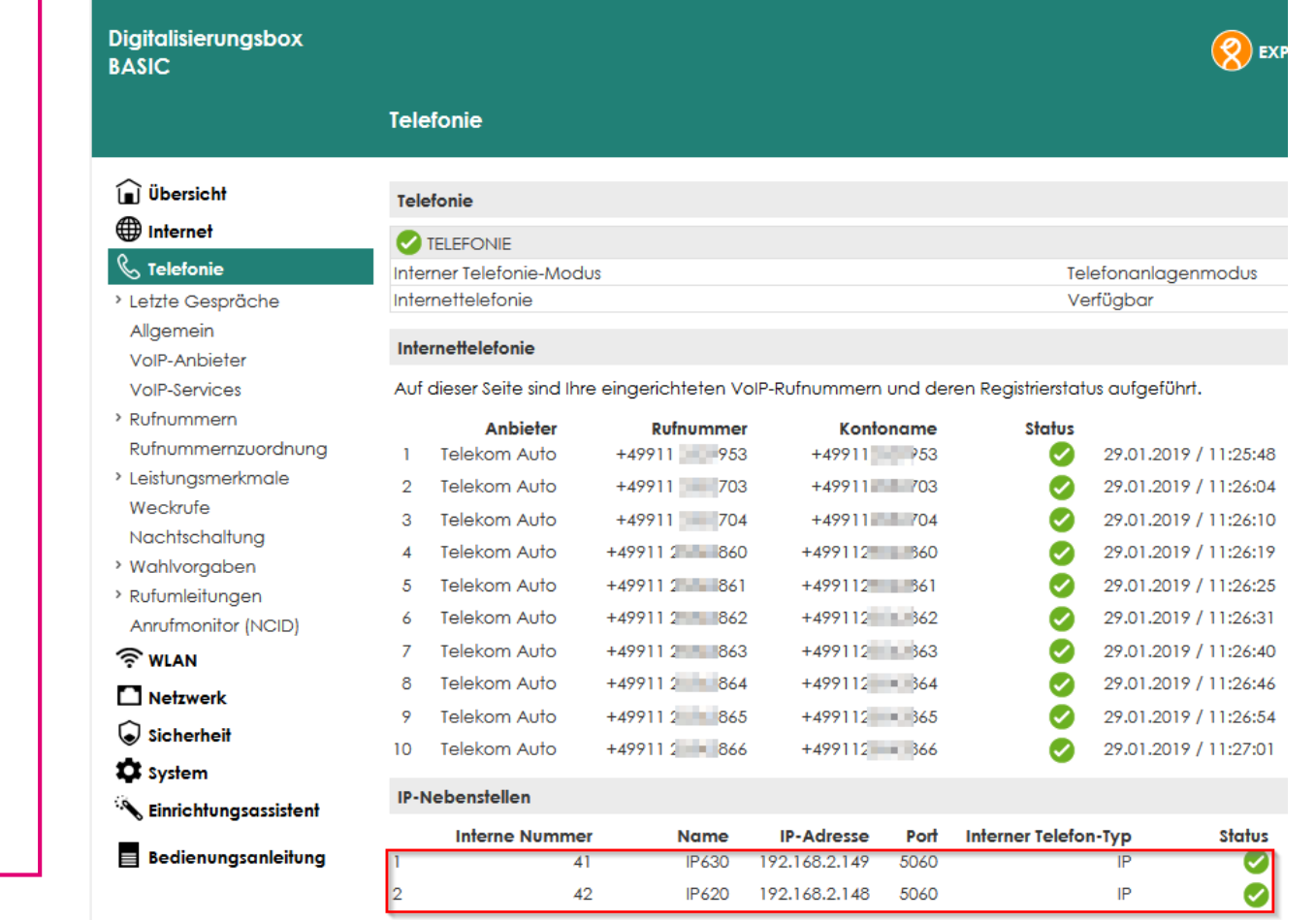

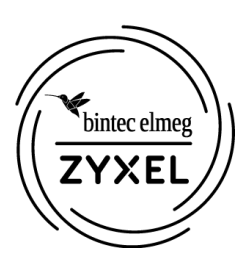

**泰** 日 Networl <u>.</u><br>Telef Online-T Online-D

Haup

Bilde Nac Ta

Loka Ruf Web-Kor System

Unter Einstellungen -> Tischtelefon -> Tasten und LEDs können Kurzwahltasten zur komfortablen Wahl eingerichtet werden.

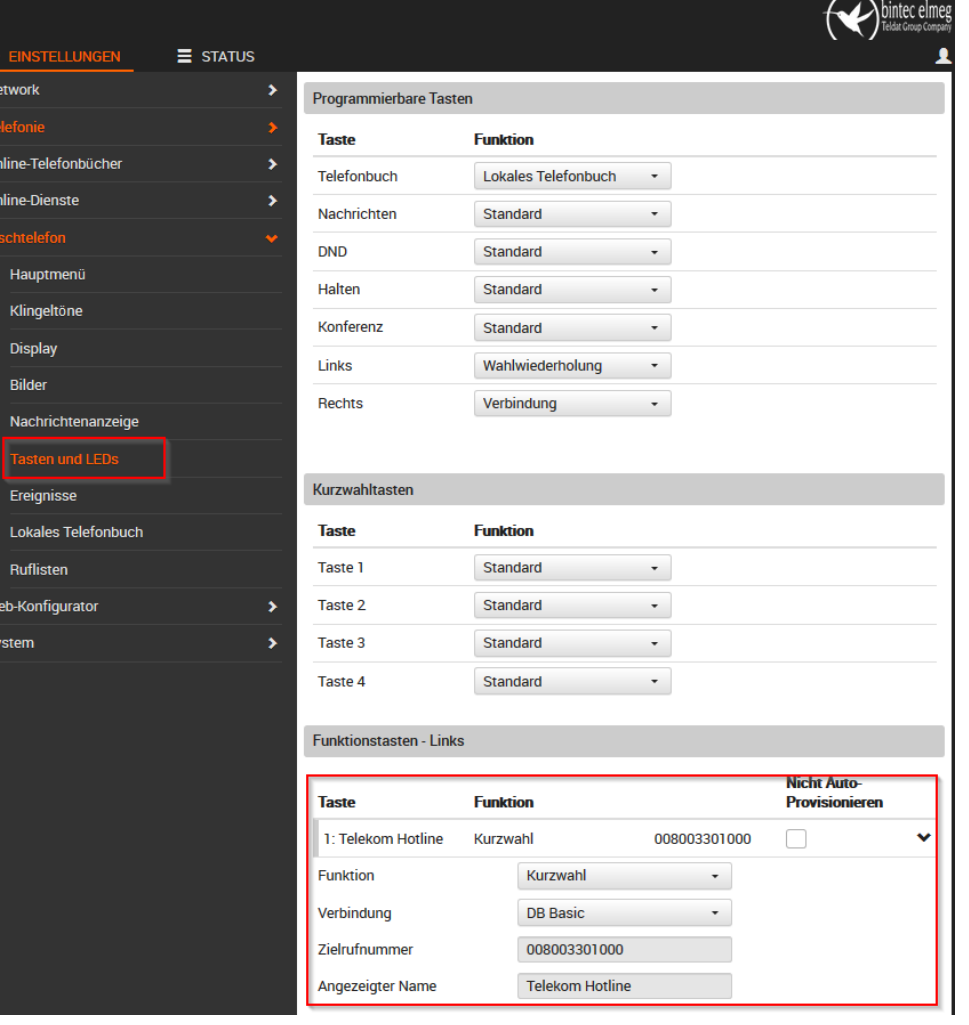

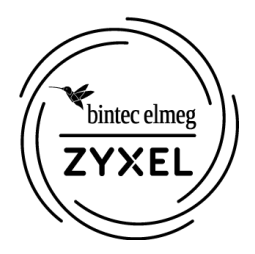